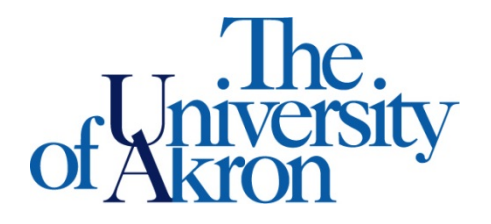

## How a Student Submits a Request for Appointment

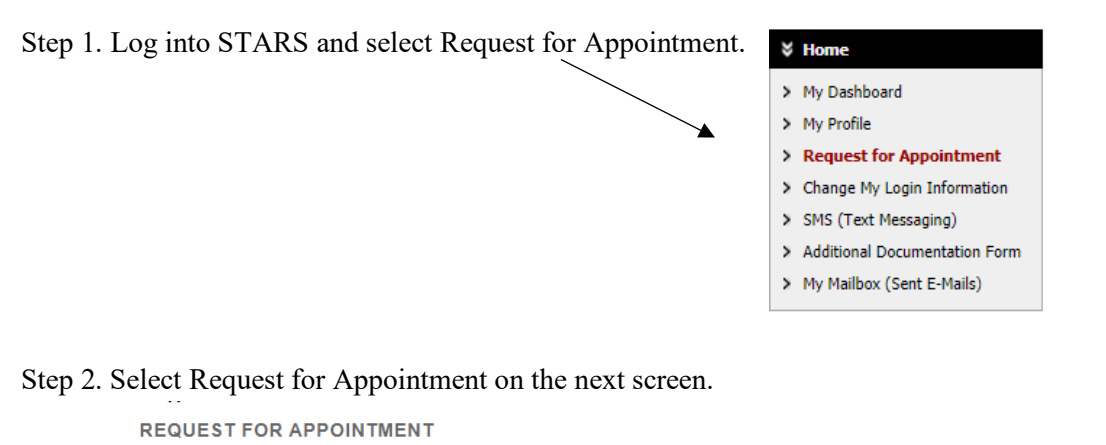

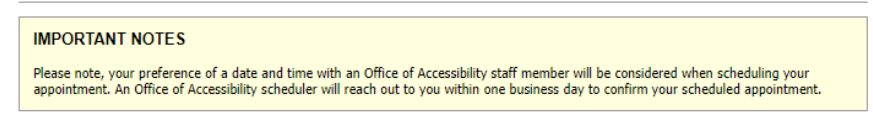

**Request For Appointment** 

Step 3. The Appointment Request form will appear. Make sure to fill in the fields below:

- Select the campus
- Selected the type of appointment (video, phone, email, or in-person)
- Indicate why you would like to meet in the Note or Concerns box
- Select the Appointment Purpose

**REQUEST FOR APPOINTMENT** 

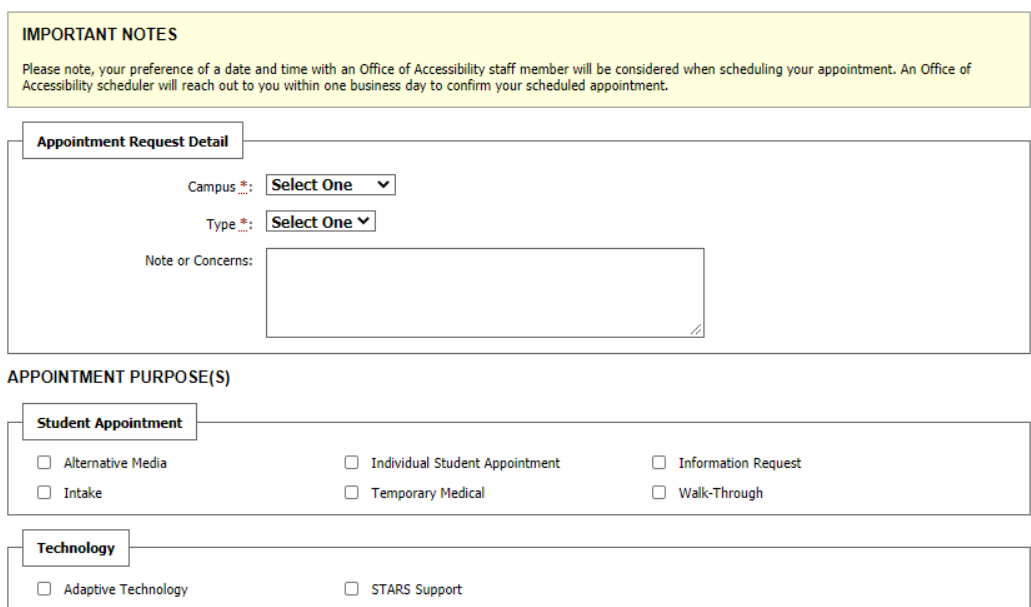

Step 4. Select **at least 3** available time slots that work for the appointment – the more the better. After selecting the time slots, select Submit Request for Appointment. Please note, the times you select may not be available on your specialist's schedule. Should there be any conflicts, a staff member will reach out to determine other available times.

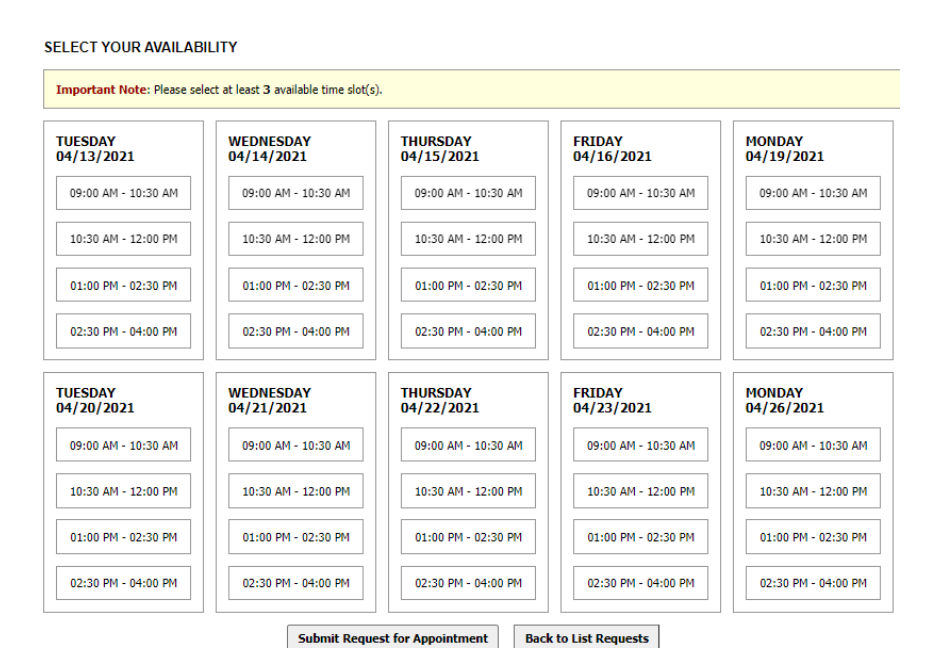

Step 5. Once the appointment request has been created, you will get this message and the appointment request will show in STARS.

**REQUEST FOR APPOINTMENT** 

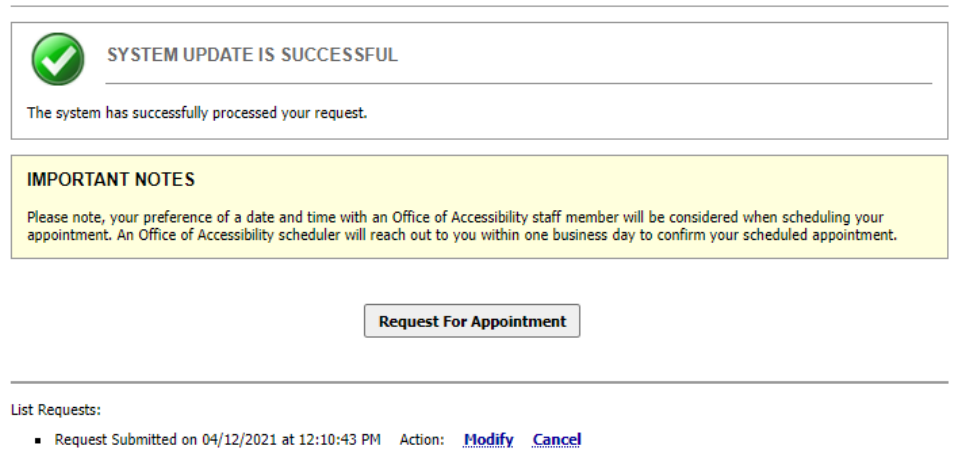

You will receive an email response from the office within one business day to confirm your scheduled appointment. Once the appointment is created, it will also show on your dashboard, in STARS.

If you have any questions, please contact the Office of Accessibility at 330-972-7928 or [access@uakron.edu.](mailto:access@uakron.edu)